# Series E2000 LED Sign OPERATING MANUAL

# Using the Remote Control

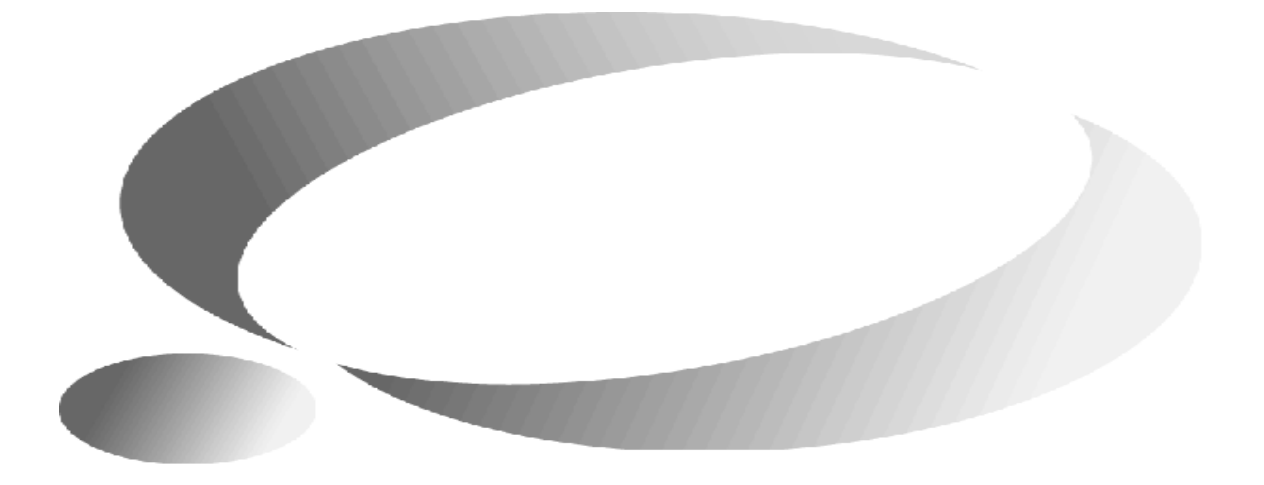

Revision: **1.50 November 9, 2004**

### **CONTENTS**

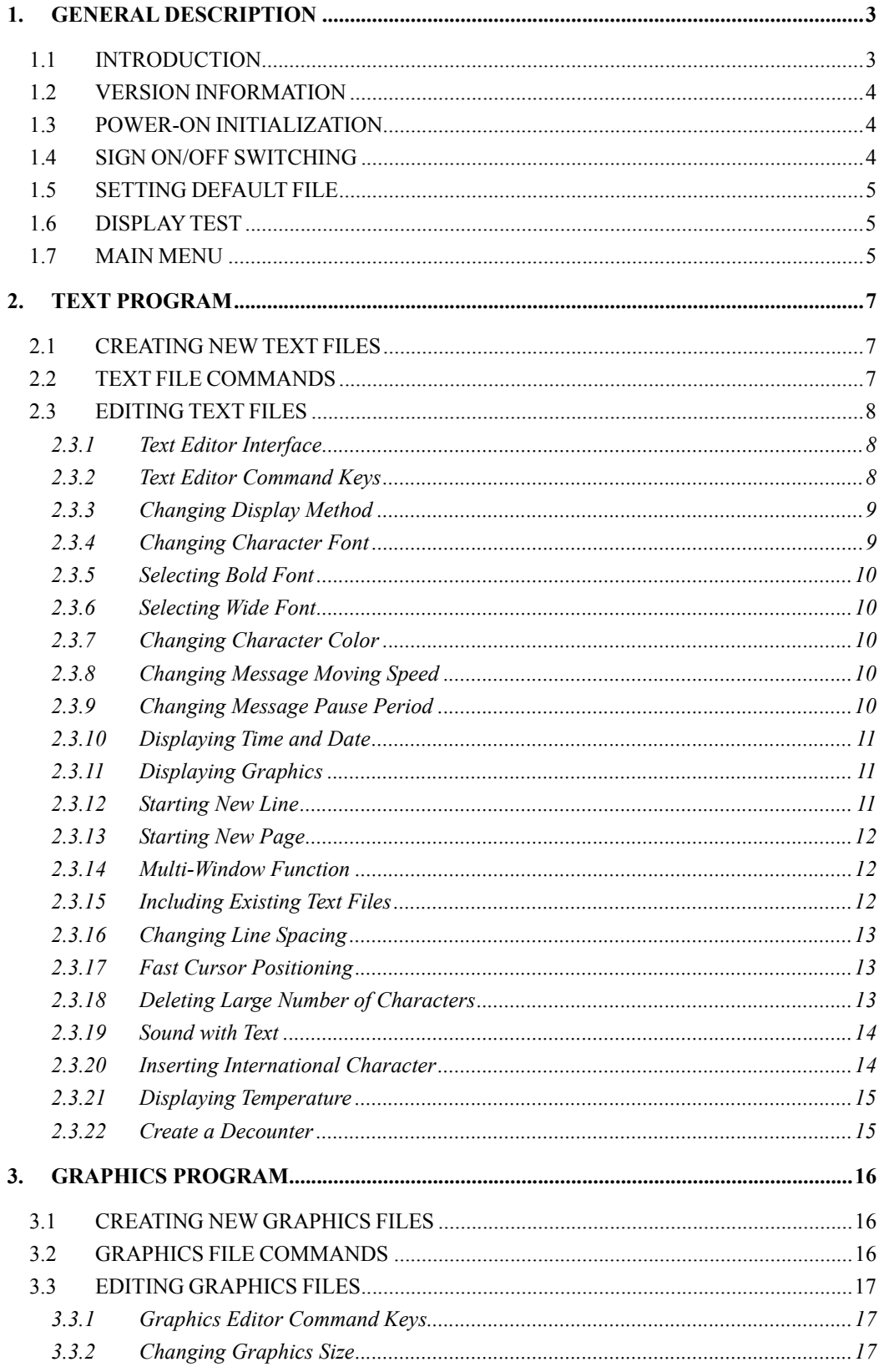

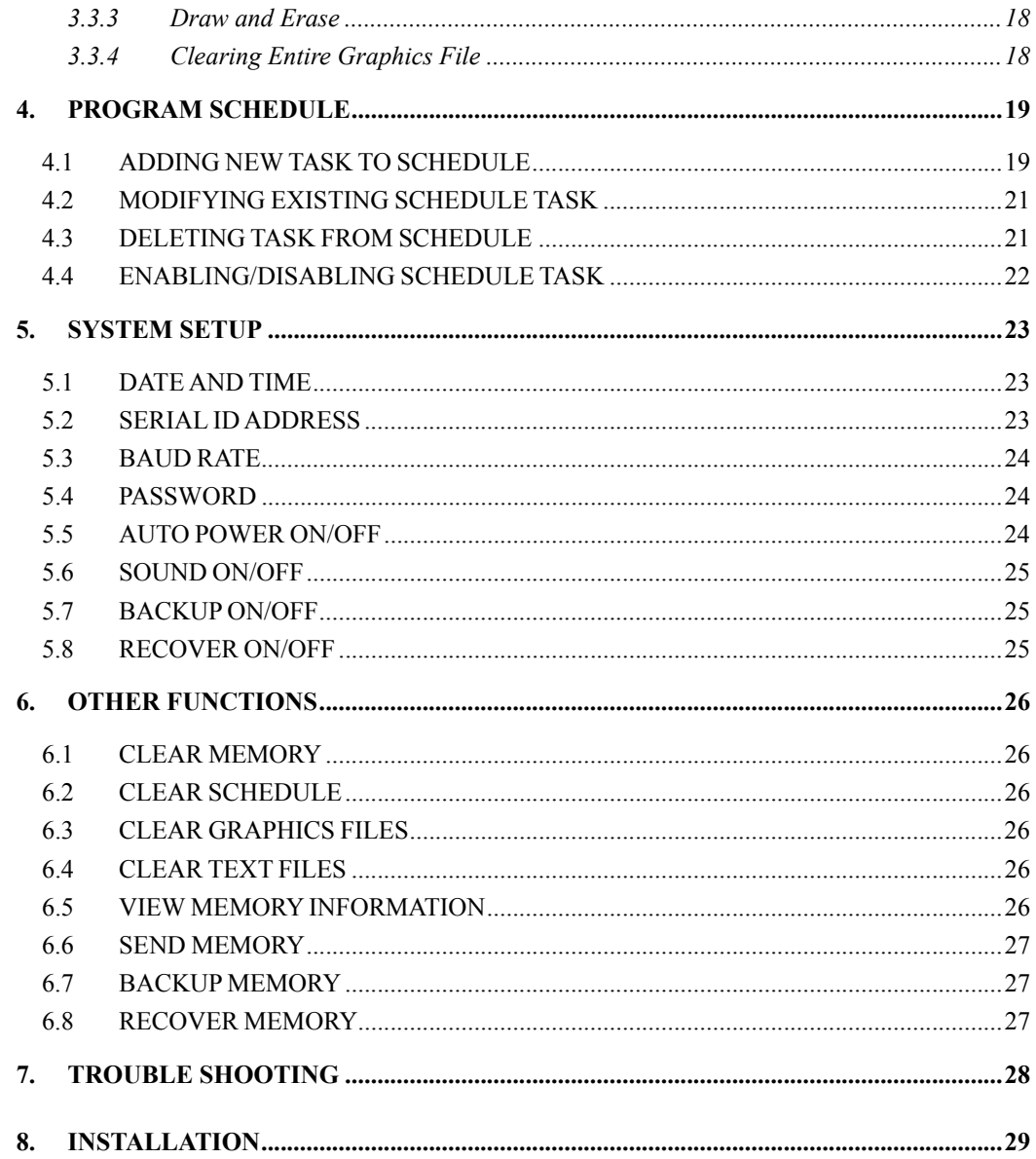

### **1. GENERAL DESCRIPTION**

### **1.1 INTRODUCTION**

This sign is capable of displaying text and graphics. Messages are stored as files. The system has 16,384 bytes of memory for text files and 24,576 bytes for graphics files. Maximum number of stored text and graphics files is 250 each. Maximum size of a file can reach the entire memory size of the system.

- Maximum Width: 240 pixels
- Height: 16 pixels
- 16 color combinations:
	- $\Box$  3 basic colors
	- $\blacksquare$  5 rainbow colors
	- 8 mixture colors
	- Automatic color rotation (ACL)
- 9 fonts: SS5, SS7, SF7, SF10, SS16, SF16, TM16, AR16, SMA. Plus all fonts may be BOLD and/or WIDE.
- 41 display modes:
	- $\blacksquare$  6 slide modes
	- $\blacksquare$  6 cover modes
	- $\blacksquare$  6 roll modes
	- $\blacksquare$  4 interlace-slide modes
	- 6 interlace-roll modes
	- 4 shutter modes
	- $\Box$  9 special effect modes

**AUTO** display randomly selects one of available display modes

**SCROLL** display mode for **scrolling** of large continuous messages

**ROTATE** display mode for **rotating** of a continuous message

- 8 message moving speeds
- 8 pause periods from 0 to 60 seconds
- 3 kinds of audible beeps during text display
- 61 special international characters.
- 4 time and 5 date formats. Custom time/date format also available.
- 8-characters length file name. Maximum 250 text files and maximum 250 graphic files.
- Text Memory: 16k bytes
- 24k bytes graphics memory for 38 colorful graphics (or more) at 160\*16 pixels. Flexible size of graphics files.
- INCLUDE function to call other text files from memory.
- Multi-WINDOW function allowing for different parts (windows) with different display modes. For example, freeze parts of the display while moving other parts.
- 30 schedule tasks with 3 priorities enable periodic tasks by week, month or year.
- User friendly interface and programming via infrared remote control.
- RS232 or RS422 interface. Modem is supported for long distance communication. Up to 255 signs in one network. Baud rates: 1200, 2400, 4800, 9600, 14400, 19200, 28800 and 57600.
- Duplex function allowing for reading stored data from the sign by PC and copying data from one sign to another
- Password security protects the sign from unauthorized access
- Automatic power ON / OFF schedule
- Memory Backup feature make the data storage more reliable

### **1.2 VERSION INFORMATION**

**Revision 1.50** adds support for backup the memory to the flash. You don't need to worry about the memory losing now. Refer to Chapter 6 for memory backup. You can setup the sign to backup and recover the memory automatically. Refer to Chapter 5 for setting to auto backup and recover mode. **Revision 1.32** adds support for decounter (Count down to a given time in days, hours, minutes or seconds). Refer to Chapter 2.3.22 "Create a Decounter" for detail.

**Revision 1.30** adds support for temperature display. Refer to Chapter 2.3.21 "Displaying Temperature" for detail.

#### **1.3 POWER-ON INITIALIZATION**

Upon power up the system initialization is performed as follows:

- (1) Install fonts from the font chip, reports NO FONTS CHIP on failure.
- (2) At initial startup, clear the memory, load default settings and set the real time clock to 1 Jan 2000, 00:00:00.
- (3) Close unsaved files when abnormal shutdown. Abnormal shutdown will occur when power fails or system halts during remote control programming or serial communication access.
- (4) Check the system data integrity. Despite the memory being backed up by a battery, it may become corrupted in some unusual circumstances. If the auto recover mode is off, the system will report VERIFY ERROR, and prompt for clearing of the affected data. If the auto recover mode is on, the memory will be recovered from the flash automatically without any prompt.
- (5) Initialize the modem to automatic answer mode if modem detected.

### **1.4 SIGN ON/OFF SWITCHING**

Switch the sign between ON and OFF States by pressing  $\boxed{\text{ON}}$  key.

Power up the sign, it will perform the initialization and restore the conditions saved before the last power down. If the sign was in OFF State before last power down, the sign will still keep in OFF State and screen will be cleared; only one dot in the top-right corner will flash slowly. If the sign was in ON State before last power down, the sign will still keep in ON State and it will begin running preprogrammed files.

#### **Which file will run first?**

- a. A default file will run when no other task in the schedule meets the running condition. Default file can be set with the  $\boxed{\text{RUN}}$  key.
- b. The DEMO file will run if no default file has been set.
- c. Scheduled tasks of the highest priority will run when they meet the running condition.

The  $\boxed{0N}$  key can turns the sign ON or OFF. When the sign is at OFF, it consumes low idle power even if it is still connected to the power source.

#### **1.5 SETTING DEFAULT FILE**

 $Press$   $\overline{RUN}$  key, input the file name or use  $\overline{MEXI}$  and  $\overline{PREV}$  to select a file. It is possible to input first few characters and then use  $\overline{MEXI}$  and  $\overline{PREV}$  to find the file in the listing. Next press  $\overline{ENT}$  to finish setting.

Use  $\overline{\text{DEL}}$  or  $\leftarrow$  key to delete a character and  $\overline{\text{LSC}}$  key to cancel the procedure.

**NOTES:** After setting the default file, it will not run immediately. The scheduled tasks will run first. Disable or clear all scheduled tasks to run the default file only.

#### **1.6 DISPLAY TEST**

Press  $\boxed{0N}$  key to turn OFF the sign. Press  $\boxed{I \quad E \quad S \quad I \quad 1 \quad 1}$ . The sign will display red, green and yellow on the entire screen.

#### **1.7 MAIN MENU**

Main Menu allows for easy programming of message files, arranging schedule tasks, configuring the sign etc....

Press  $\sqrt{\text{PROG}}$  key to call up the Main Menu. The sign will show the menu items as follows:

#### **PROGRAM TEXT**

Performs all text file operations: NEW, EDIT, RUN, DELETE, RENAME and COPY, view PROPERTY.

#### **PROGRAM GRAPHICS**

Performs all graphics file operations: NEW, EDIT, DELELTE, RENAME and COPY, view PROPERTY.

#### **PROGRAM SCHEDULE**

Performs all schedule operations: NEW, EDIT, DELETE and DISABLE/ENABLE.

#### **SETUP**

Performs system configurations: DATE AND TIME, SERIAL ADDRESS, BAUD RATE, PASSWORD, AUTO ON/OFF SOUND ON/OFF.

#### **OTHER**

 Performs all other operations such as: CLEAR MEMORY, CLEAR SCHEDULE, CLEAR GRAPHICS, CLEAR TEXTS, MEMORY info, SEND MEMORY.

Press **NEXT**) and **PREV** to select an item.

Available hot keys:

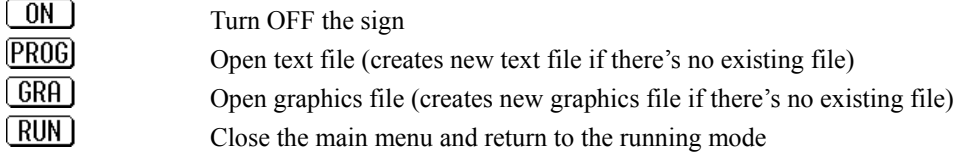

### **2. TEXT PROGRAM**

PROGRAM TEXT when selected, will list text files in the second line of the screen. The first item of the file list will be "- NEW -", which allows creating a new file. Use  $\rightarrow$  and  $\rightarrow$  to select a previously programmed text file. The file list is sorted by name, so by pressing the first character key of the name the selection may be faster. To select the first item ("NEW"), press  $\boxed{\text{SPA}}$  key.

### **2.1 CREATING NEW TEXT FILES**

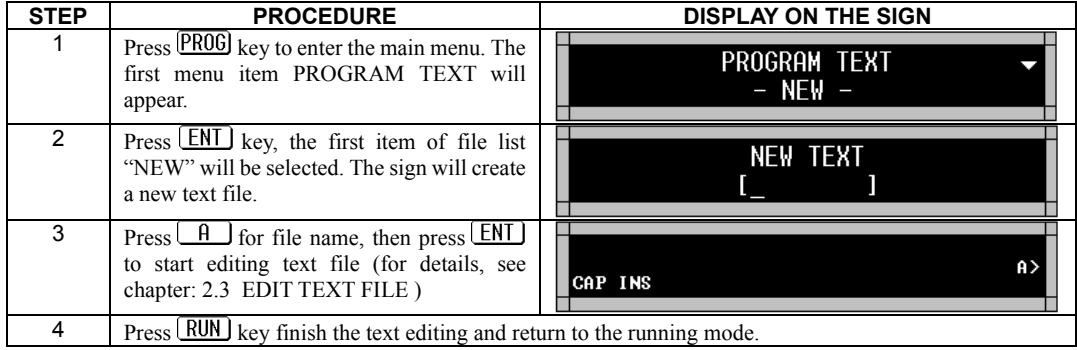

The following table shows how to create a new text file.

### **2.2 TEXT FILE COMMANDS**

After selecting a text file from the file list press  $\boxed{\text{ENT}}$  key to display commands menu. Use  $\rightarrow$ or  $\leftarrow$  key to select a command. Press  $\boxed{\text{ENT}}$  key to execute it.

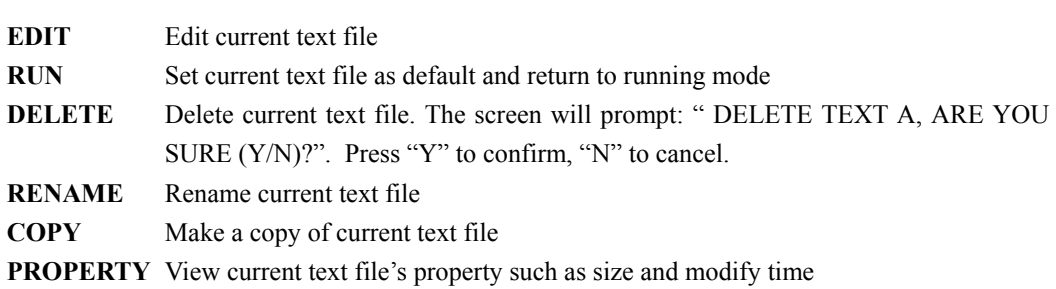

Available hot keys:

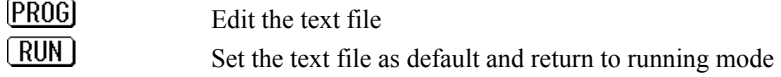

DEL Delete the text file

The following table shows how to edit an existing text file "B" (the text file "B" has been already created):

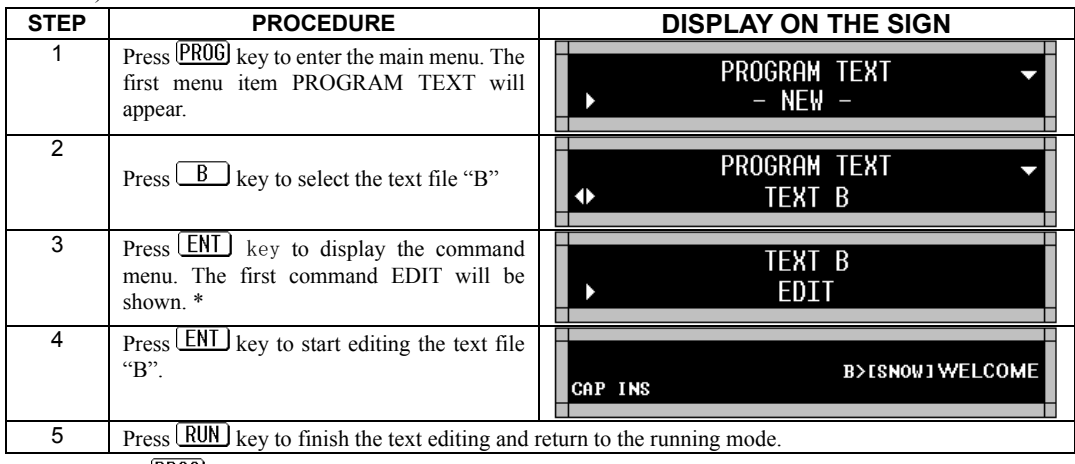

\* Pressing the **PROG** key will cause the system to go to edit text file "B" immediately after step 2.

### **2.3 EDITING TEXT FILES**

#### **2.3.1 Text Editor Interface**

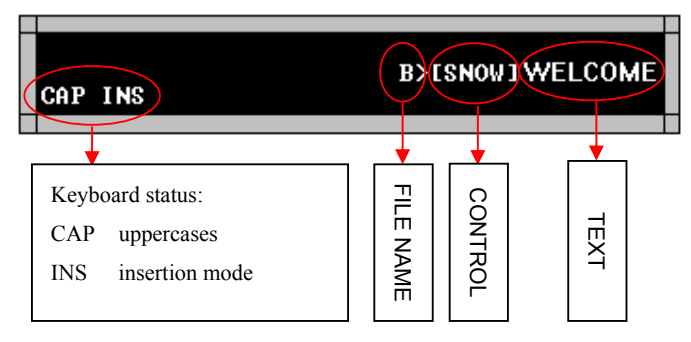

The contents of the text file will be displayed in a single line. The CURSOR is always located in the rightmost character of the screen. The file name will be displayed in the beginning of the text file and delimited by the character '>'. "CONTROLS" control display methods, fonts, colors and so on. They are often delimited by '[' and ']'. The text is displayed in its actual font and color.

The current keyboard status is shown in the bottom-left corner of the screen.

#### **2.3.2 Text Editor Command Keys**

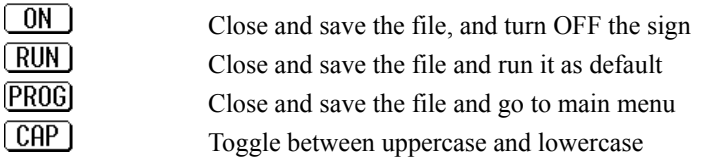

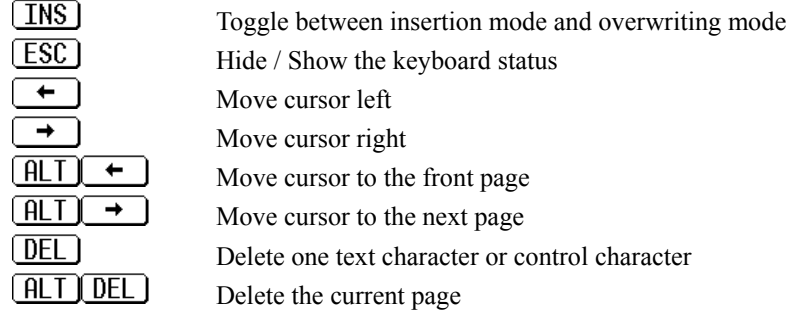

#### **2.3.3 Changing Display Method**

METHOD control is used to change the display methods.

Press **MET** key to insert the METHOD control character in the text. The sign has 41 display methods (including AUTO, SCROLL, ROTATE...etc). Press **NEXT** or **PREV** to select, or press  $\overline{H}_0$  ( $\overline{H}_0$ )  $\overline{H}_0$  ( $\overline{H}_0$ )  $\overline{H}_1$   $\overline{H}_1$   $\overline{H}_2$  for faster selection.

The table below lists available display methods:

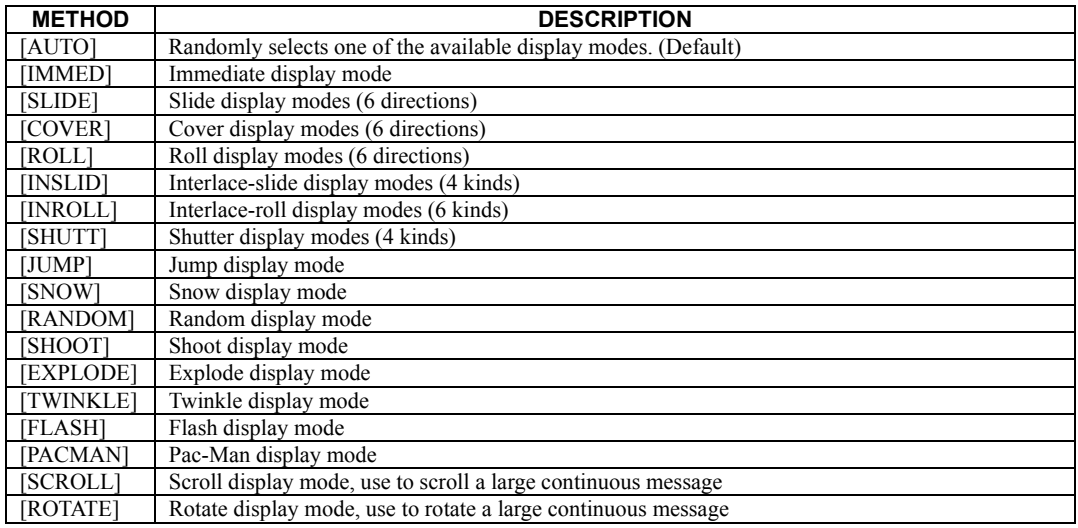

#### **2.3.4 Changing Character Font**

Press **FONT** key to insert the text FONT control character. To select one of the 9 fonts, use **NEXT** or  $\overline{PREV}$  key.

The following table lists available fonts:

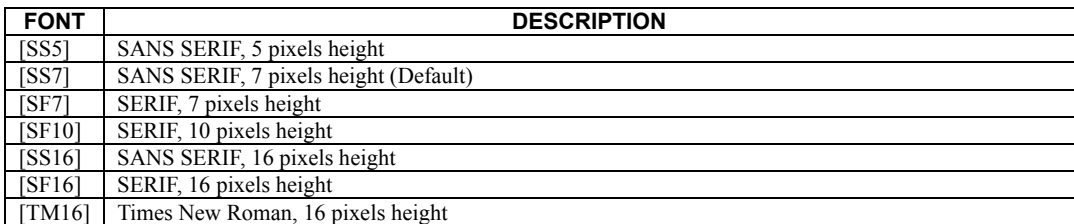

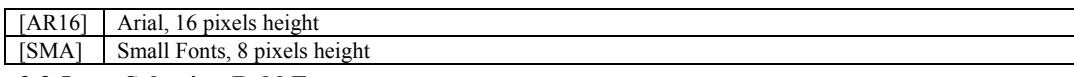

#### **2.3.5 Selecting Bold Font**

 $Press$   $[ALT]$   $\emptyset$   $]$  key to insert the BOLD control character for the text. All text between two BOLD control characters will be displayed as bold font.

#### **2.3.6 Selecting Wide Font**

Use **NEXT** key to turn the BOLD control character to WIDE control character. All text between two WIDE control characters will be displayed as wide font. Wide text is double width.

#### **2.3.7 Changing Character Color**

Press  $\boxed{\text{COL}}$  key to insert the text COLOR control character. Use  $\boxed{\text{NEXI}}$  or  $\boxed{\text{PREV}}$  key to select one of the color combinations.

The following table lists available combinations:

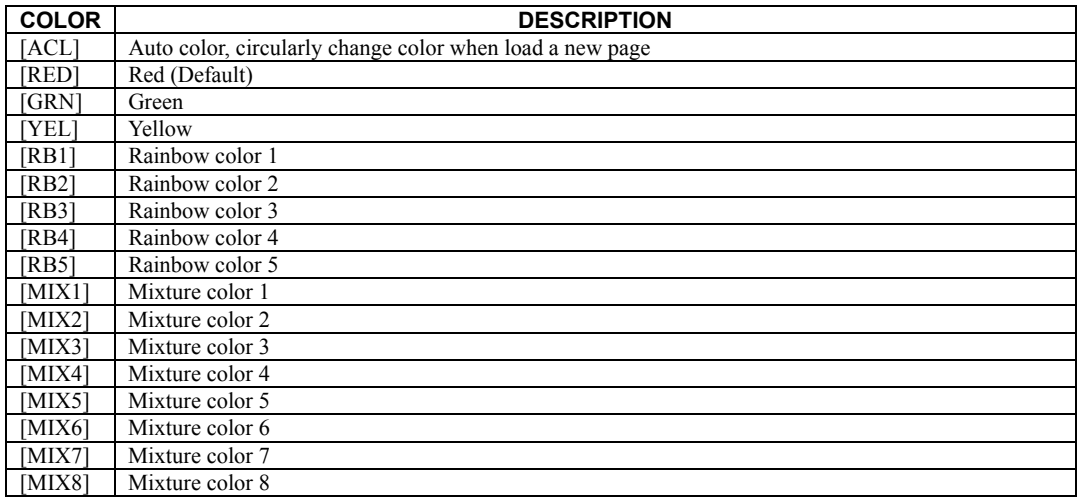

#### **2.3.8 Changing Message Moving Speed**

Press **SPE** key to insert the SPEED control character. The sign supports 8 speeds. Use **NEXT** and **PREV** to select one of them. [SPEED1] is the lowest speed, and [SPEED8] is the fastest. Default speed is [SPEED5].

#### **2.3.9 Changing Message Pause Period**

Press **PAU** key to insert PAUSE control character for the text. Use **NEXT** or **PREV** key to select one of the available pause periods.

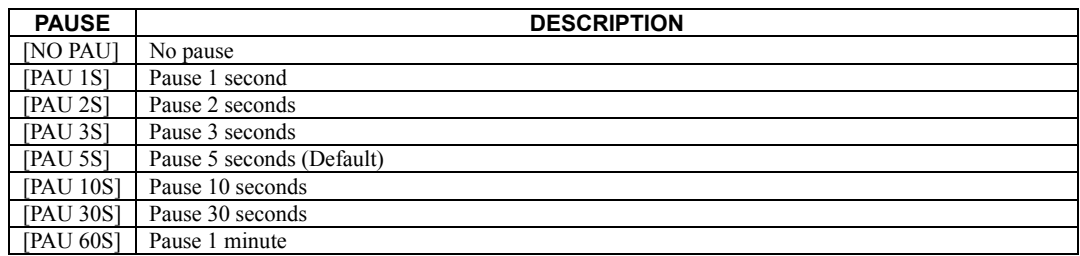

#### **2.3.10 Displaying Time and Date**

 $Press$   $[TIME]$  key while in the edit text file mode. The system will display the time insertion menu as in the following table:

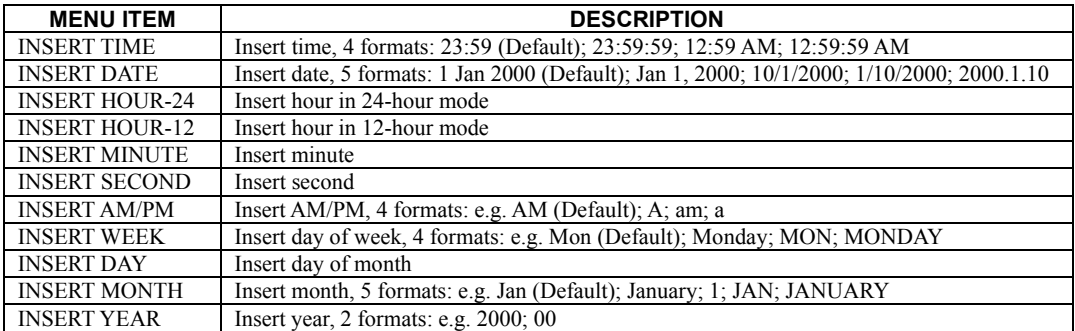

Use  $\overline{\text{NEXT}}$  or  $\overline{\text{PREV}}$  key to select the time element, then press  $\overline{\text{ENT}}$  key to insert it, or press  $[**ESC**]$  key to cancel.

After inserting the TIME control, use  $\overline{MEXI}$  or  $\overline{PREV}$  key to change the time element format.

#### **2.3.11 Displaying Graphics**

Note: A graphics file must be created before it can be displayed. Please refer to Chapter 3 for details.

 $Press \overline{GRA}$  key while in the editing mode. The system will prompt to input the graphics file name:

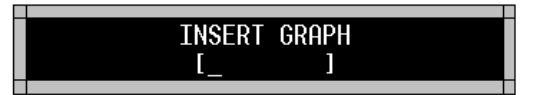

Input the file name or use  $\overline{\text{MEXT}}$  or  $\overline{\text{PREV}}$  keys to select a file. Then press  $\overline{\text{ENT}}$  key to insert the selected graphics file, or press  $\boxed{\text{ESC}}$  key to cancel.

#### **2.3.12 Starting New Line**

In the text editing mode press  $\boxed{\text{ENT}}$  key to insert the NEWLINE control character ( $\downarrow$ ) in order to start a new line.

#### **2.3.13 Starting New Page**

In the text editing mode press  $[ALT] [ENT]$  key to insert the NEWPAGE control character (---PAGE---) in order to start a new page.

#### **2.3.14 Multi-Window Function**

This function allows to display a message in a selected screen area (window) and to align that message within the window by using WINDOW control functions.

Press  $\boxed{\text{HLT} \times \text{M}}$  key while in the text editing mode. The screen will display a blinking box indicating the current window border. The coordinates for the top left corner, width and height of the window will be displayed in the center of the screen.

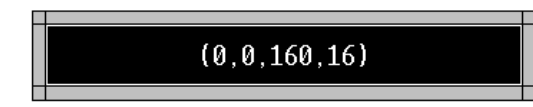

Use the direction keys: to move the left and the top border of the window. Hold the  $\boxed{\text{fLT}}$  key down while pressing one of the direction keys to move the right and the bottom border of the window. Keys  $\leftarrow$   $\rightarrow$  or  $\sqrt{\text{NEXT}}$  (PREV) in combination with  $\boxed{\text{HLT}}$  key may be used to modify the window box faster.

 $Press \left[ \frac{\text{ENT}}{\text{or}} \right]$  or  $\left[ \frac{\text{EST}}{\text{ce}} \right]$  key to save the window size and position. The WINDOW control character will be automatically inserted in the text. Pressing  $[ALT]$  M  $\rightarrow$  key will modify the window box again. Pressing  $[NEXT]$  and  $[PREY]$  key will select the text alignment mode of the window as listed below:

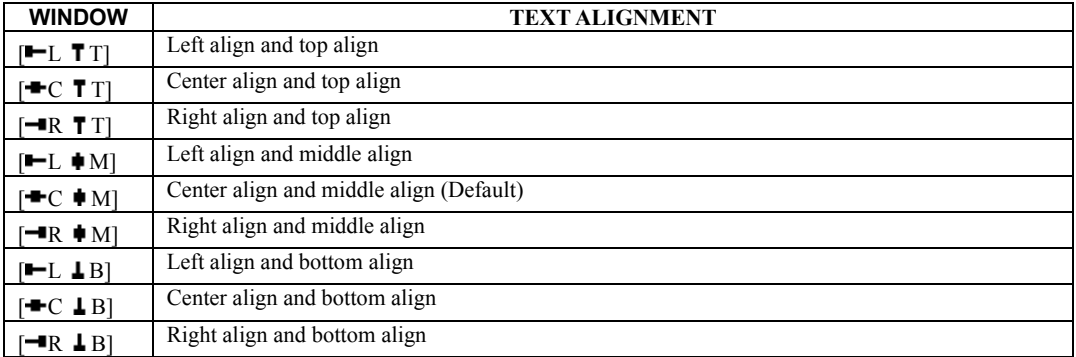

#### **2.3.15 Including Existing Text Files**

Use this function to display a text file previously stored in the memory.

- 12 - Press  $H_1$   $H_2$  key while in the text editing mode. The system will prompt for input of the filename of the text to be included:

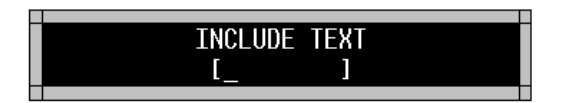

Input the file name or use  $\overline{\text{NEXT}}$  or  $\overline{\text{PREV}}$  to select one from the list. Then press  $\overline{\text{ENT}}$  key to insert, or press  $\boxed{\text{ESC}}$  key to cancel.

INCLUDE control character will be displayed as [I: filename].

NOTES: The maximum depth of INCLUDE function is limited to 20. Cross-Including is not allowed.

#### **2.3.16 Changing Line Spacing**

Press  $\boxed{\text{flt}}$   $\boxed{\text{V}}$  key to insert the VSPACE control character that allows to control the line spacing. The default line spacing is [VS 0]. In this setting the system will leave 1 pixel space between two adjacent lines wherever possible. When [VS 1-15] is selected, the line space will be set from 1 to15 pixels.

The VSPACE control character must be inserted in the beginning of a text line. Press  $[ALT]$ key to select line spacing from [VS 0] to [VS 15].

#### **2.3.17 Fast Cursor Positioning**

Press **ALT SPA** key while in the text editing mode. The system will display the "GO TO" menu.  $U_{\text{S}}e$   $\rightarrow$   $\rightarrow$  or  $\overline{\text{MEXT}}$  (PREV) keys to select a menu item as listed below. Press  $\overline{\text{ENT}}$  to move the cursor to the selected position.

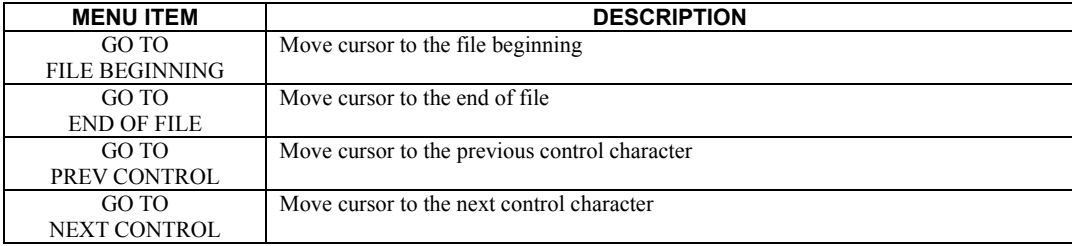

#### **2.3.18 Deleting Large Number of Characters**

 $Press$   $CLR$  key while in the text editing mode. The system will display the "CLEAR" menu. Use  $\rightarrow$  or MEXT (PREV) keys to select a menu item as listed below. Press  $\boxed{\text{ENT}}$  to execute the  $\leftarrow$ selected instruction.

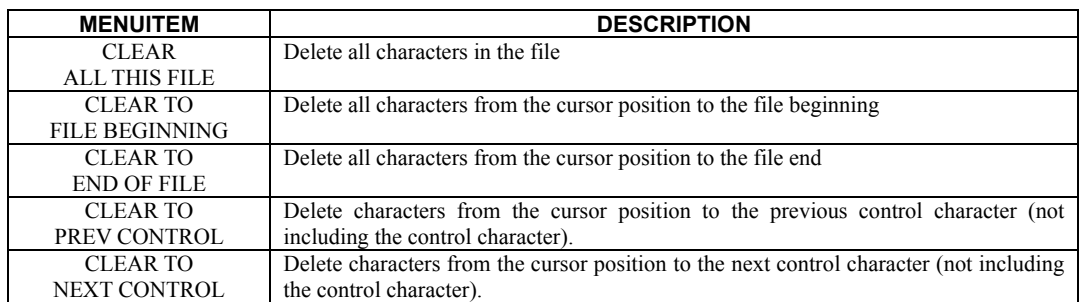

#### **2.3.19 Sound with Text**

Press **BEEP** key while in the text editing mode to insert the SOUND control character. Use **NEXT** and **PREV** to select one of the 3 beep sounds: [BEEP1], [BEEP2] or [BEEP3]. The selected sound will be integrated with the edited text.

#### **2.3.20 Inserting International Character**

While in the text editing mode, first input one of the characters from the left column as in the table below, then press **NEXT** or **PREV** key to select an international character. For example: to input the character ' $\varepsilon$ ', the character '\$' must be input first, then press **NEXT** key six times or press **PREV** key once.

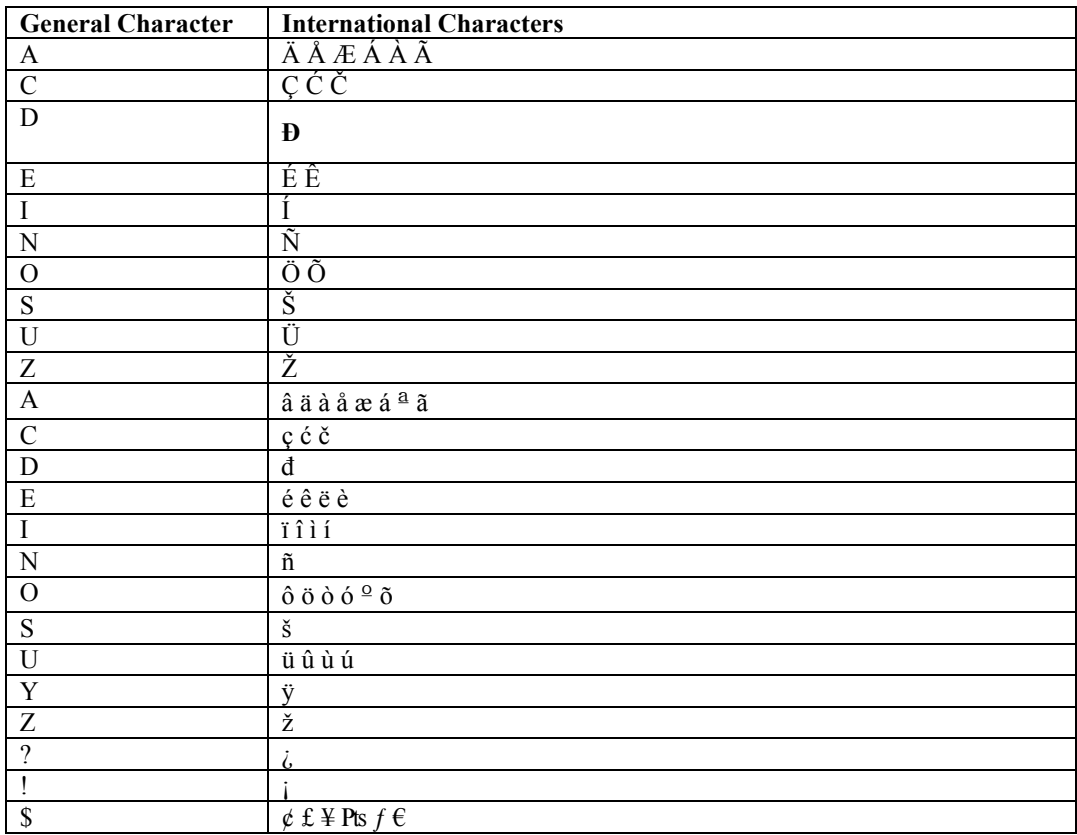

#### **2.3.21 Displaying Temperature**

Press CPW key to insert the TEMPERATURE control character to display temperature in the text file. Three formats temperature are available: Centigrade (°C), Fahrenheit (°F) and Kelvin (K), use **NEXT** or **PREV** to select them.

NOTES: This feature is avalable only for the sign that has installed temperature sensor.

#### **2.3.22 Create a Decounter**

We often use a decounter to wait for an important moment such as Year 2K, World Cup 2002, etc. You can create a decounter like this:

Press **HLT TIME** when editing text file, a menu will appear:

ADD DECOUNTER IN DAYS the result number is days to the given time **ADD DECOUNTER IN HOURS** the result number is hours to the given time **ADD DECOUNTER IN MINUTES** the result number is minutes to the given time **ADD DECOUNTER IN SECONDS** the result number is seconds to the given time

Choose the item you need, then press  $\boxed{\text{ENT}}$  to continue, the screen will display:

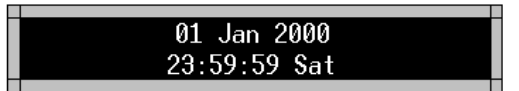

Set the time that will be count down to and press  $\boxed{\text{ENT}}$ , a decounter now has been created. The decounter add in text will display in a number from 0 to 65535. Larger number will display as '------'. The decounter will stop at 0 when the given time passed.

### **3. GRAPHICS PROGRAM**

Graphics programming is similar to that of text programming.

### **3.1 CREATING NEW GRAPHICS FILES**

Follow the table below to create a new graphics file. Example filename: "A":

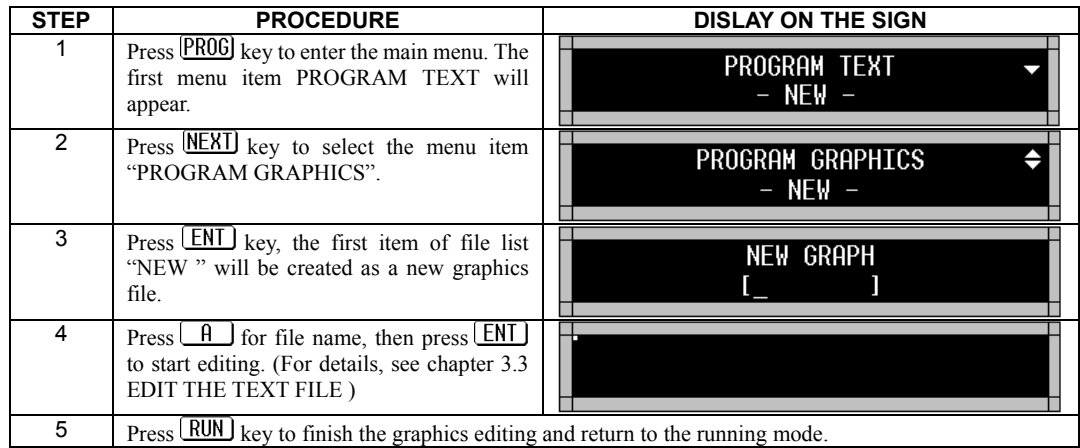

### **3.2 GRAPHICS FILE COMMANDS**

After selecting a graphics file from the file list, press  $\boxed{\text{ENT}}$  key to display the command menu. Use  $\rightarrow$  or  $\leftarrow$  key to select a command. Press **ENT** key to execute it.

- **EDIT** Edit current graphics file **DELETE** Delete current graphics file. The screen will prompt " DELETE GRAPH A, ARE YOU SURE (Y/N)?", press "Y" to confirm, "N" to cancel. **RENAME** Rename current graphics file **COPY** Make a copy of current graphics file
	- **PROPERTY** View current graphics file's property such as size and modification time.

Available hot keys:

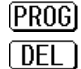

Edit the graphics file Delete the graphics file

The following table shows how to edit existing graphics file "B" (created previously):

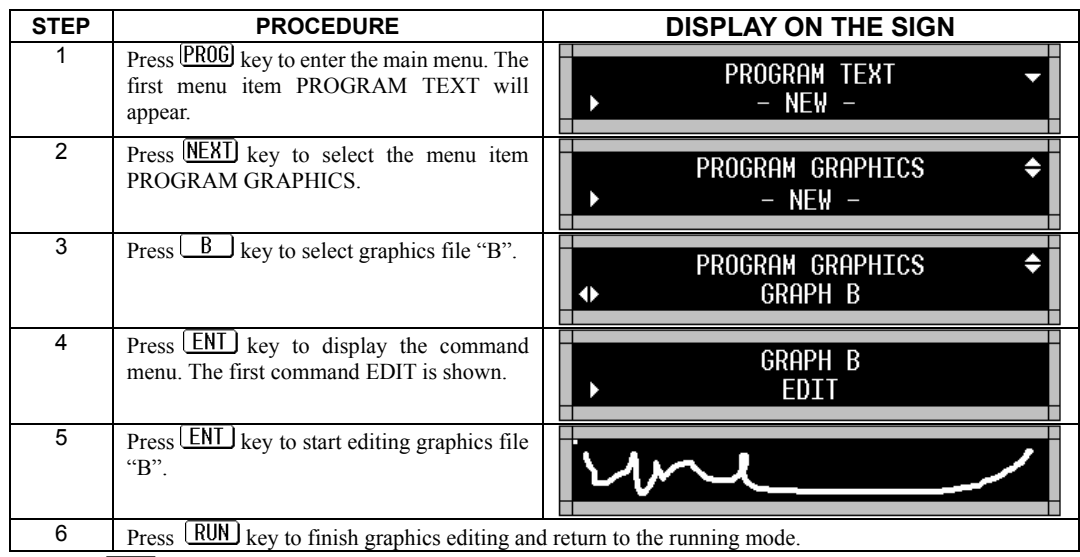

\* Press **PROG** key to go to edit graphics file "B" immediately after step 3.

### **3.3 EDITING GRAPHICS FILES**

#### **3.3.1 Graphics Editor Command Keys**

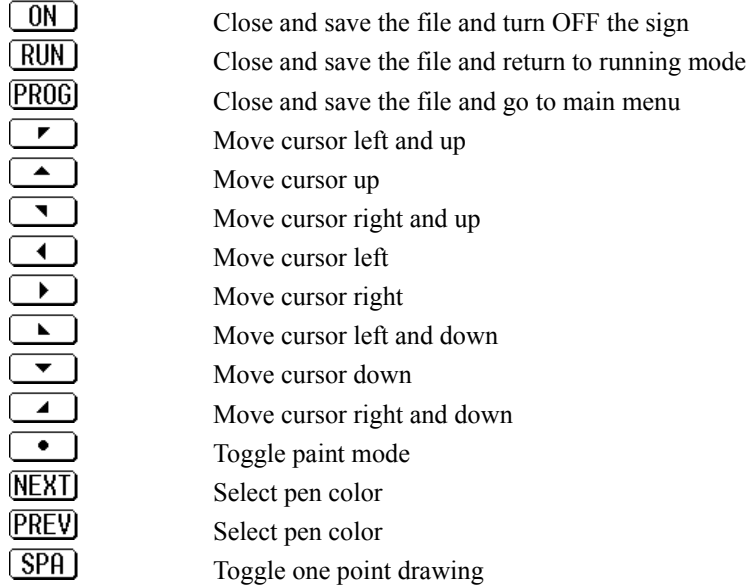

#### **3.3.2 Changing Graphics Size**

In graphics editing mode, press  $\boxed{\text{ENT}}$  or  $\boxed{\text{ESC}}$  key to change graphics size.

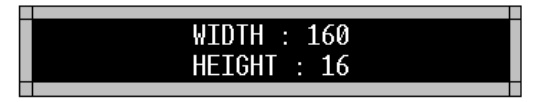

Press  $\rightarrow$  or  $\rightarrow$  to select "HEIGHT" or "WIDTH" to change. Press key **NEXT** or **PREV** to modify the value or  $\overline{HLT}$  NEXT or  $\overline{HLT}$  (PREV) to modify fast. Finally press  $\overline{ENT}$  or  $\overline{EST}$  to complete.

It is also possible to adjust the graphics size by using the combined keys:  $\boxed{\text{HLT}}$  key plus one of the cursor-moving keys  $\boxed{\bullet}$   $\boxed{\bullet}$   $\boxed{\bullet}$   $\boxed{\bullet}$   $\boxed{\bullet}$   $\boxed{\bullet}$ 

#### **3.3.3 Draw and Erase**

Press  $\bullet$  key to toggle the paint mode on/off. Use **NEXT** or **PREV** key to select color, move the cursor, then you can draw a line, which follow the track of cursor. To erase the line move the cursor along the line once again (keep paint mode on, do not change cursor color). The line will be erased. The  $\boxed{\text{SPA}}$  key is used to draw or erase one dot.

#### **3.3.4 Clearing Entire Graphics File**

In graphics editing mode, press  $\boxed{\text{CLR}}$  key to clear the entire graphic. The screen will prompt as shown below:

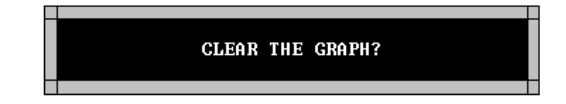

Press "Y" to confirm, "N" to cancel.

### **4. PROGRAM SCHEDULE**

PROGRAM SCHEDULE is the third item in the main menu. If no task exists in the schedule, the second line will display "- NEW –" prompting to create a new task. If there are some programmed tasks already, use  $\rightarrow$  and  $\rightarrow$  key to select them.

### **4.1 ADDING NEW TASK TO SCHEDULE**

The following table shows how to create a new schedule task:

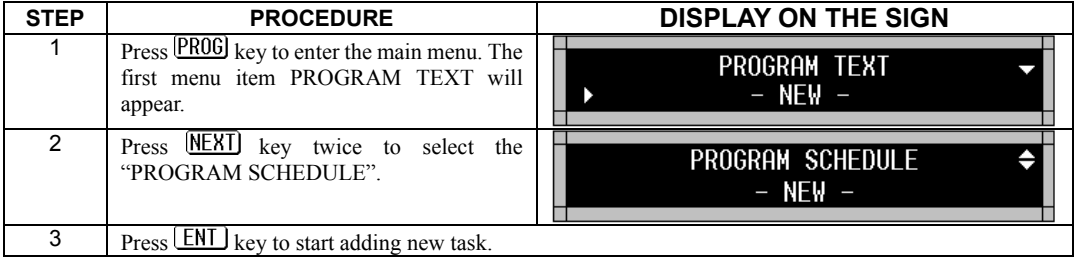

The following 7 steps are needed to create a new schedule task:

**Step 1** Input the text file name that will be run in task:

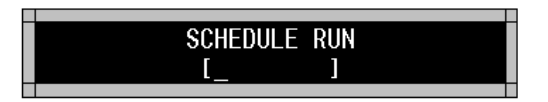

 $U$ se  $\overline{M}$  ( $\overline{M}$  $\overline{D}$  or  $\overline{P}$  $\overline{R}$  $\overline{E}$  $V$ ) key to select one, then press  $\overline{E}$  $\overline{N}$  $\overline{I}$  to continue.

**Step 2** Set the START DATE of the task:

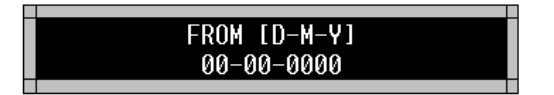

The date format must be D-M-Y (date-month-year). Use  $\left(\rightarrow\right)$  or  $\left(\leftarrow\right)$  key to move the cursor, and press number keys from  $\boxed{0}$  to  $\boxed{9}$  to modify, then press  $\boxed{\text{ENT}}$  to continue.

If the year is set to 0, the year will be ignored and the task will start each year. For example, if START DATE is set to 01-05-0000, the task will start on May  $1<sup>st</sup>$  of each year.

If both, the year and the month are set to 0, the task will start each month. For example: START

DATE 01-00-0000 means the task will start on the first day of each month.

If all of the year, month and day are set to 0, the task will be run always. This is also the default setting of the system.

**Step 3** Set the END DATE of the task:

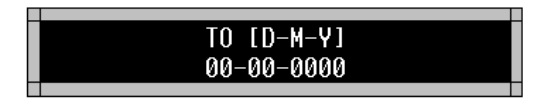

The date format must be D-M-Y (date-month-year). Use  $\rightarrow$  or  $\rightarrow$  to move the cursor, and press number keys from  $\boxed{\theta}$  to  $\boxed{\frac{9}{2}}$  to modify, then press  $\boxed{\text{ENT}}$  to continue. If the year is set to 0, the year will be ignored and the task will end each year. For example, if END

DATE is set to 31-10-0000, the task will end after 31 Oct of each year.

If both the year and the month are set to 0, the task will end each month. For example, END DATE 10-00-0000 means the task will end after the  $10<sup>th</sup>$  each month.

If all of the year, month and day are set to 0, the task will never stop. This is also the system default setting.

**Step 4** Set the START TIME of the task:

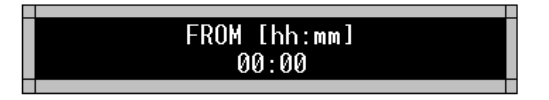

The time format must be hh: mm (hour: minute). Use  $\rightarrow$  or  $\rightarrow$  to move the cursor, and press number keys from  $\boxed{0}$  to  $\boxed{9}$  to modify, then press  $\boxed{\text{ENT}}$  to continue. The default START TIME is 00:00.

**Step 5** Set the END TIME of the task:

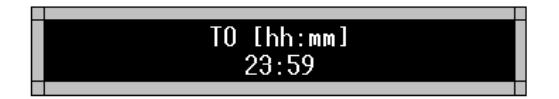

The time format must be hh: mm (hour: minute). Use  $\rightarrow$  or  $\rightarrow$  to move the cursor, and press number keys from  $\boxed{0}$  to  $\boxed{9}$  to modify, then press  $\boxed{\text{ENT}}$  to continue. The default END TIME is 23:59.

**Stet 6** Set the running days of the week:

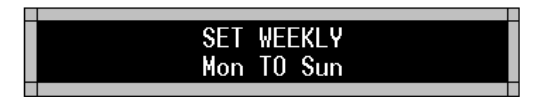

Use  $\rightarrow$  or  $\rightarrow$  key to move the cursor, and press  $\overline{\text{MEXI}}$  or  $\overline{\text{PREV}}$  to modify, then press  $\boxed{\text{ENT}}$  to continue. The default setting is run from Monday to Sunday (run on each day of the week).

**Step 7** Set the priority of the task:

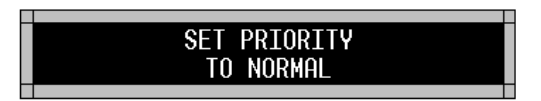

Use **NEXT** or **PREV** to modify, then press **ENT** to finish adding new task. The three levels of priorities are: NORMAL, LOW and HIGH.

This procedure can be canceled by pressing  $\boxed{\text{ESC}}$  key at any time. The new task will be displayed on the task list immediately after these 7 steps (In the second line of the screen).

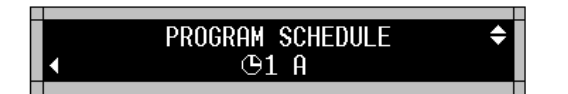

### **4.2 MODIFYING EXISTING SCHEDULE TASK**

The following table shows how to modify an existing schedule task:

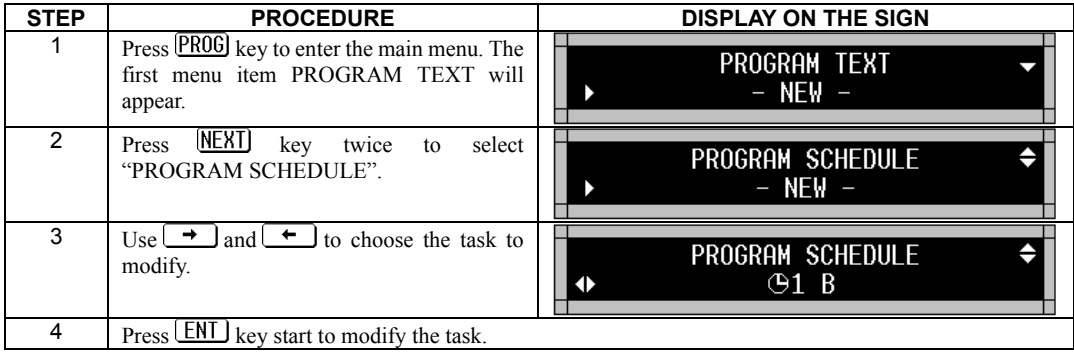

7 steps are needed to modify the task, please refer to section **4.1 ADD NEW TASK TO SCHEDULE**.

#### **4.3 DELETING TASK FROM SCHEDULE**

The following table shows how to delete a schedule task.

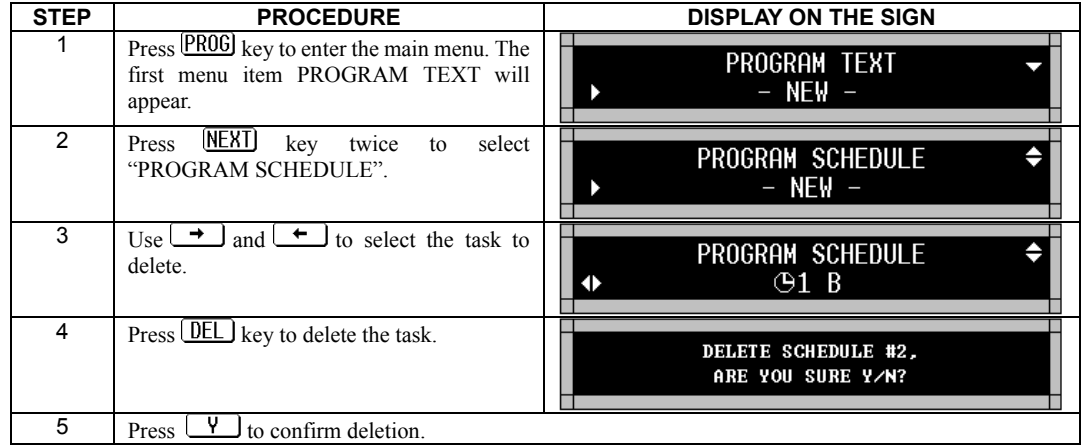

### **4.4 ENABLING/DISABLING SCHEDULE TASK**

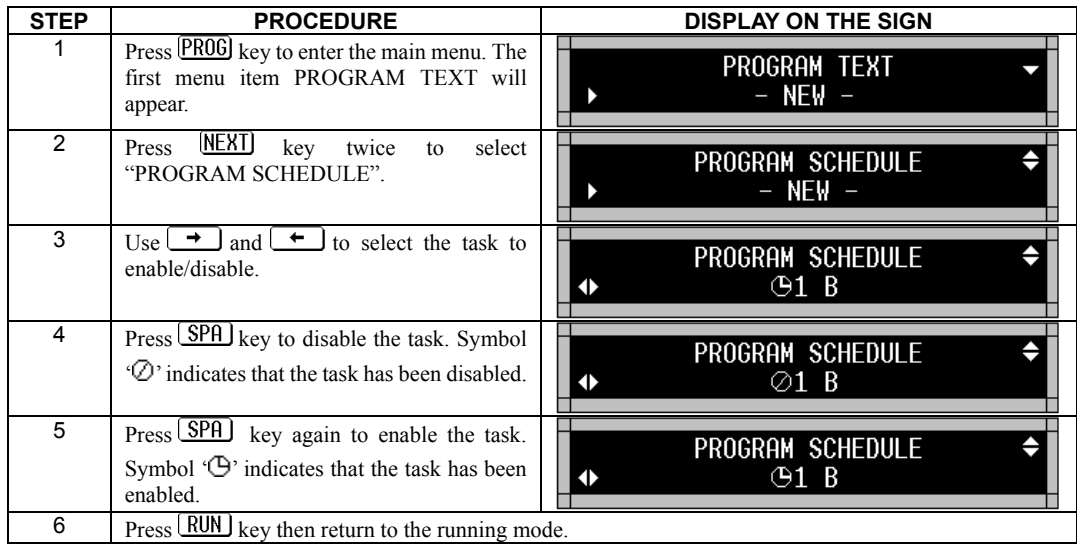

The following table shows how to enable or disable a schedule task:

### **5. SYSTEM SETUP**

When selected, the setup menu command will be displayed in the second line of the screen.

The setup menu commands:

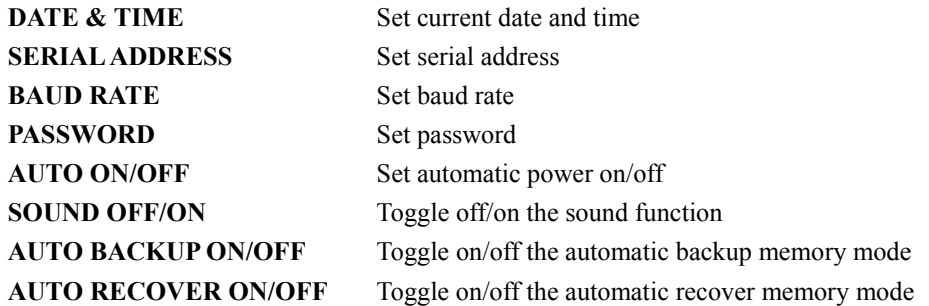

Press  $\rightarrow$  and  $\rightarrow$  to select the setup menu item, then press **ENT** to perform the selected function.

### **5.1 DATE AND TIME**

Select DATE & TIME from SETUP to adjust the real time clock. The screen will display:

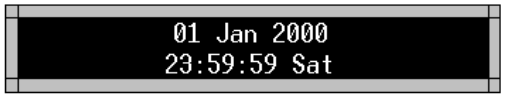

Press  $\rightarrow$  or  $\rightarrow$  to move the cursor, press **NEXT** and **PREV** to modify, then press **ENT** or  $\overline{\text{ESC}}$  to finish. The real time clock will be set to 01 Jan 2000, 00:00:00 when it runs for the first time.

### **5.2 SERIAL ID ADDRESS**

The serial address is a number from 1 to 255 that is used to identify the sign in the network. Select SERIAL ADDRESS from the SETUP to set the sign address. The screen will display:

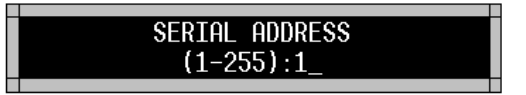

Press number keys from  $\boxed{\theta}$  to  $\boxed{9}$  for the serial address, or press  $\boxed{\text{DEL}}$  to delete one character. Press  $\boxed{\text{ENT}}$  or  $\boxed{\text{ESC}}$  when done.

The default serial address is set to 1.

### **5.3 BAUD RATE**

Select BAUD RATE from the SETUP to set the baud rate of the serial communication. The screen will display:

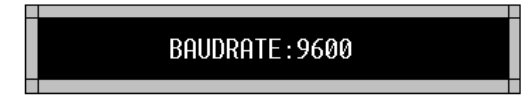

 $Press$   $\overline{MEXI}$  and  $\overline{PREV}$  key to change, then press  $\overline{ENT}$  or  $\overline{ESC}$  to finish.

The default baud rate is 9600. Available baud rates are: 1200, 2400, 4800, 9600, 14400, 19200, 28800, and 57600.

#### **5.4 PASSWORD**

Select PASSWORD from the SETUP to set the password. The screen will display:

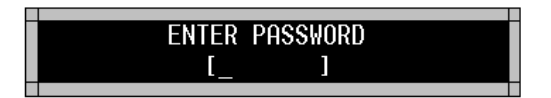

Enter the password and then press  $\boxed{\text{ENT}}$  key. The system will prompt to enter the password again:

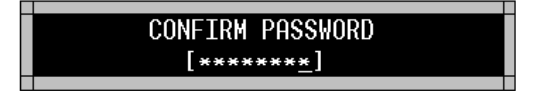

Retype the password and press  $\boxed{\text{ENT}}$  key. Now the password has been changed, and password protection function will be enabled automatically. The password protection will be disabled when it is set to null. Password is needed when using  $\overline{PROG}$  key to enter the main menu in password protection mode. Input the password and press  $\boxed{\text{ENT}}$  key.

**NOTES:** Remember or record the password! If the password gets lost, in order to regain access to the system, disconnect the sign and power supply, open the case and connect the SW2 on the main board to ground then power up the sign.

### **5.5 AUTO POWER ON/OFF**

Select AUTO ON/OFF from SETUP to activate or deactivate automatic power ON feature. The default setting is: Manual ON/OFF.

Use  $\rightarrow$  or  $\rightarrow$  to choose the desired setting, press **NEXT** or **PREV** key to toggle MANUAL/AUTO. Set the Start time for the AUTO mode (default is 00:00, in HH:MM format).

 $U$ se  $\rightarrow$  and  $\rightarrow$  key to select between HH and MM. Use  $\overline{MEXI}$  and  $\overline{PREV}$  key to modify time,  $pres \times ENT$  key to complete.

#### **5.6 SOUND ON/OFF**

Select SOUND ON/OFF from the SETUP to enable/disable the sound function. Default is ON.

### **5.7 BACKUP ON/OFF**

Turn on/off the auto backup mode. Under auto backup mode, memory will be backup automatically when the memory content has been changed. Auto backup occur when the memory has been changed and the sign has been running for 10 minutes. Manually backup is necessary if the sign is often moved such as which install on a bus. Default is OFF. Refer to Chapter 6 for memory backup.

### **5.8 RECOVER ON/OFF**

Turn on/off the auto recover mode. Under auto backup mode, memory will be recovered automatically when the memory is found damaged. Otherwise, you must press  $\underline{V}$  or  $\underline{N}$  to confirm the clearing of the affected data. Auto recover mode is the best choice when the sign connect to PC. Default is ON. Refer to Chapter 6 for memory backup.

### **6. OTHER FUNCTIONS**

When selected, the OTHER commands will be displayed in the second line of the screen.

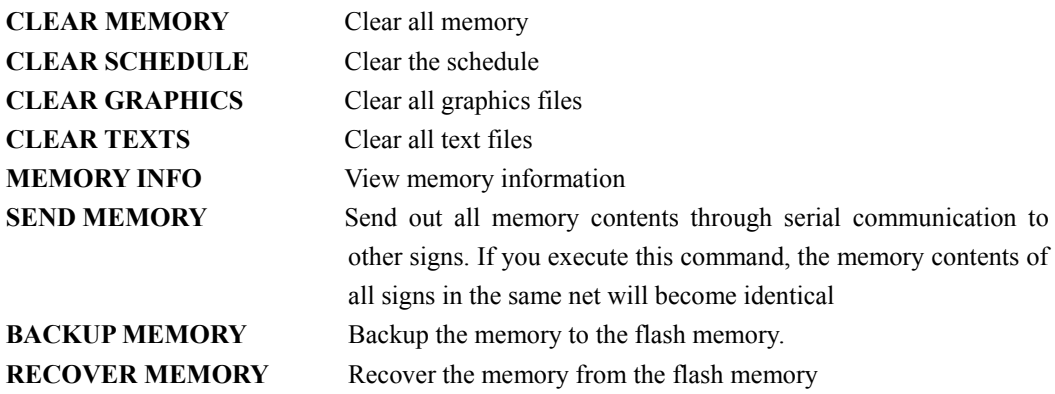

**Note: To send memory contents to other signs, the baud rates of all signs must be the same.** 

Press  $\rightarrow$  and  $\rightarrow$  key to select a command, and press **ENT** key to execute it...

### **6.1 CLEAR MEMORY**

All text and graphics files will be deleted, and the schedule will be cleared. The setup will not be affected.

### **6.2 CLEAR SCHEDULE**

All tasks in the schedule will be deleted.

### **6.3 CLEAR GRAPHICS FILES**

All graphics files will be deleted.

### **6.4 CLEAR TEXT FILES**

All text files will be deleted.

### **6.5 VIEW MEMORY INFORMATION**

The system will display the text memory information first:

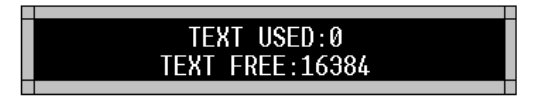

Then the graphics memory information:

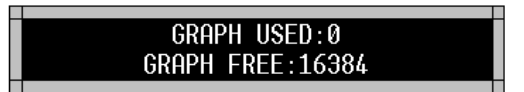

### **6.6 SEND MEMORY**

The SEND MEMORY command can perform the following functions:

- 1.Send out the "Clear Memory" command to other signs;
- 2. Send out all graphics files to other signs;
- 3. Send out all text files to other signs;
- 4.Send out the schedule to other signs;
- 5.Send out the "Set default Running File" command to other signs.

### **6.7 BACKUP MEMORY**

You should often backup the memory to avoid unforeseen data lost. The memory is battery powered and can be kept for only three months without power. The shaking of the sign during transportation may also damage the memory data. You can setup the sign to automatic backup mode. Refer to Chapter 5 for auto backup mode.

### **6.8 RECOVER MEMORY**

The memory will be recover automatically when it is damaged. You can recover the memory manually by this command too. You can setup the sign to automatic recover mode. Refer to Chapter 5 for auto recover mode.

### **7. TROUBLE SHOOTING**

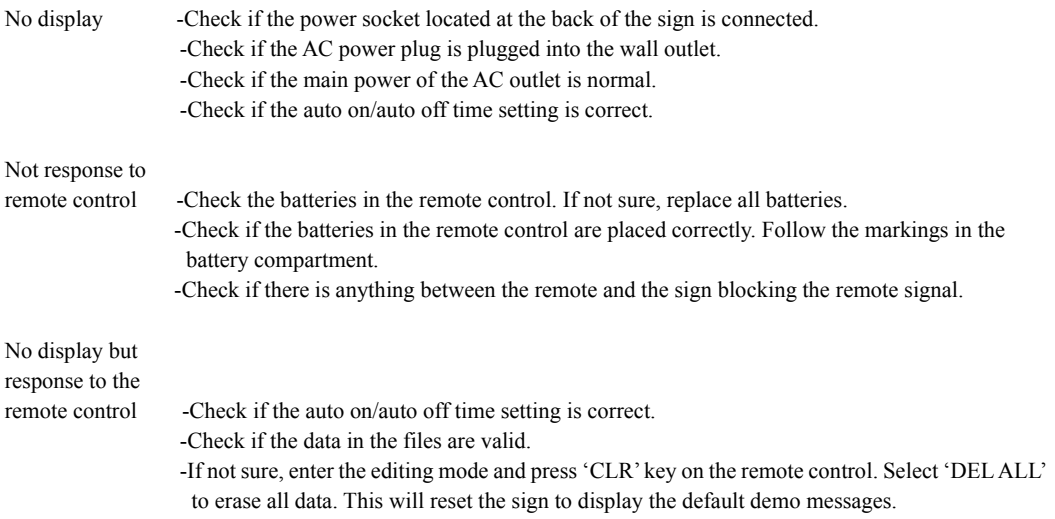

If the problem still exists, please contact your dealer.

## **8. INSTALLATION**

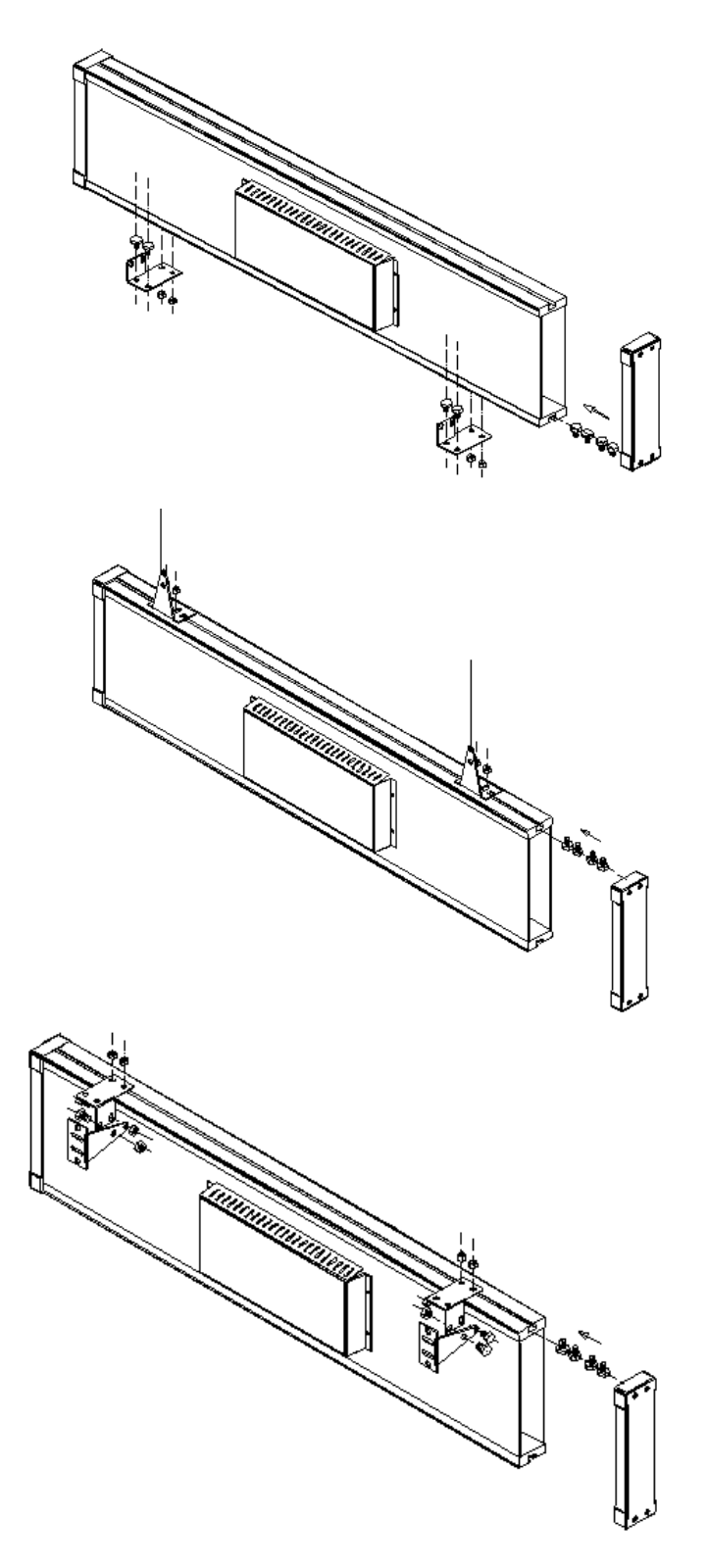